### 1.3 ICカードの登録

一般競争入札、一般競争入札(事前)および指名競争入札の各案件に参加する場合は、電子入札 コアシステム対応認証局のICカードを準備し、電子入札システムにICカードを登録する必要が あります。(対応認証局については電子入札コアシステム開発コンソーシアムのホームページ (<http://www.cals.jacic.or.jp/coreconso/>)を参照してください)

- ・ 新規にICカードを購入する場合、手続きに時間を要しますので事前にICカード購入までにか かる日程を各対応認証局ホームページ等で確認のうえ、入札までにご利用の準備を進めてくださ い。IC カード購入先の認証局のマニュアルに従って、お使いのパソコンに必要となるソフトウェ アをインストールしてください。
- ・ ソフトウェアの設定を行う際に、電子入札補助アプリにて「許可 URL リスト登録」が求められま す。許可 URL リストは使用する電子入札システムの URL を登録するものです。

認証局のマニュアルに従ってお使いの電子入札補助アプリに以下のURLを登録してください。

# https://shiga.efftis.jp

- ※ URL は http ではなく https ですのでお間違いのないよう入力してください。なお、すでに国 土交通省の電子入札システムや、他の JACIC 入札コアシステムの電子入札システムへ参加する ため設定をしている場合にも、本システム用に改めて許可 URL リストの追加登録を行う必要が あります。
- (1) ポータルサイトのトップページで『電子入札』を押下します。

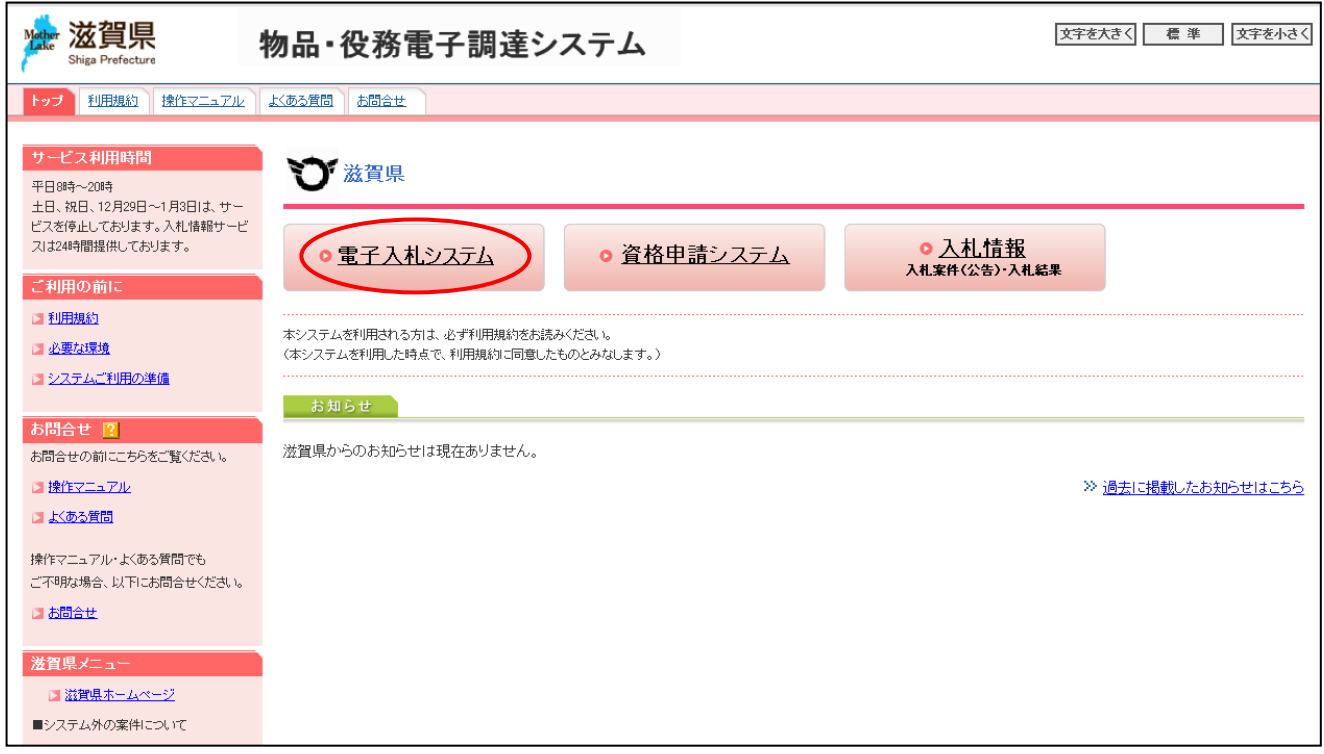

(2) 電子入札システムのログイン画面が表示されます。

「2. 使用するパスワードの変更」で変更したIDとパスワードを入力し、『ログイン』ボタ ンを押下します。

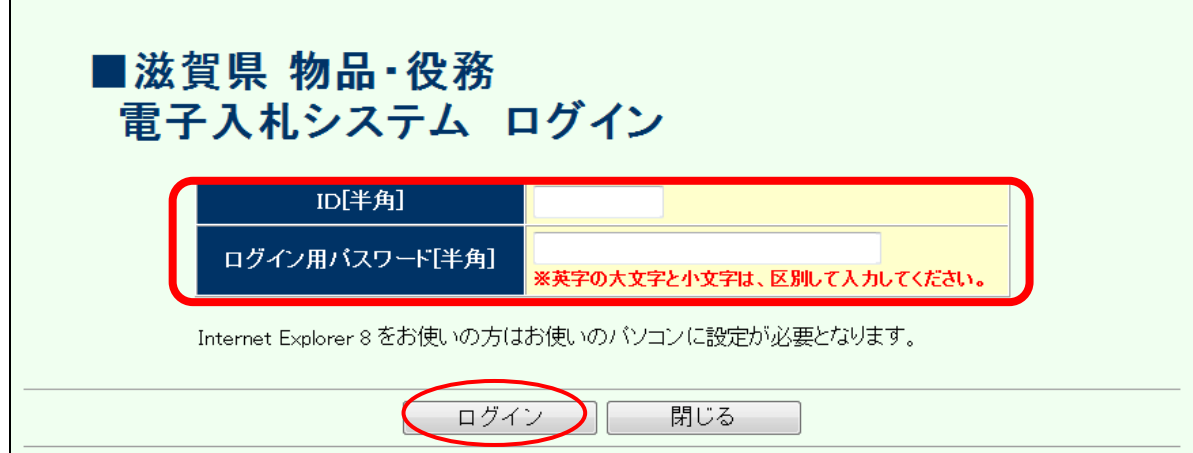

(3) 案件状況案内が表示されます。

『管理メニュー』のリンクを押下します。

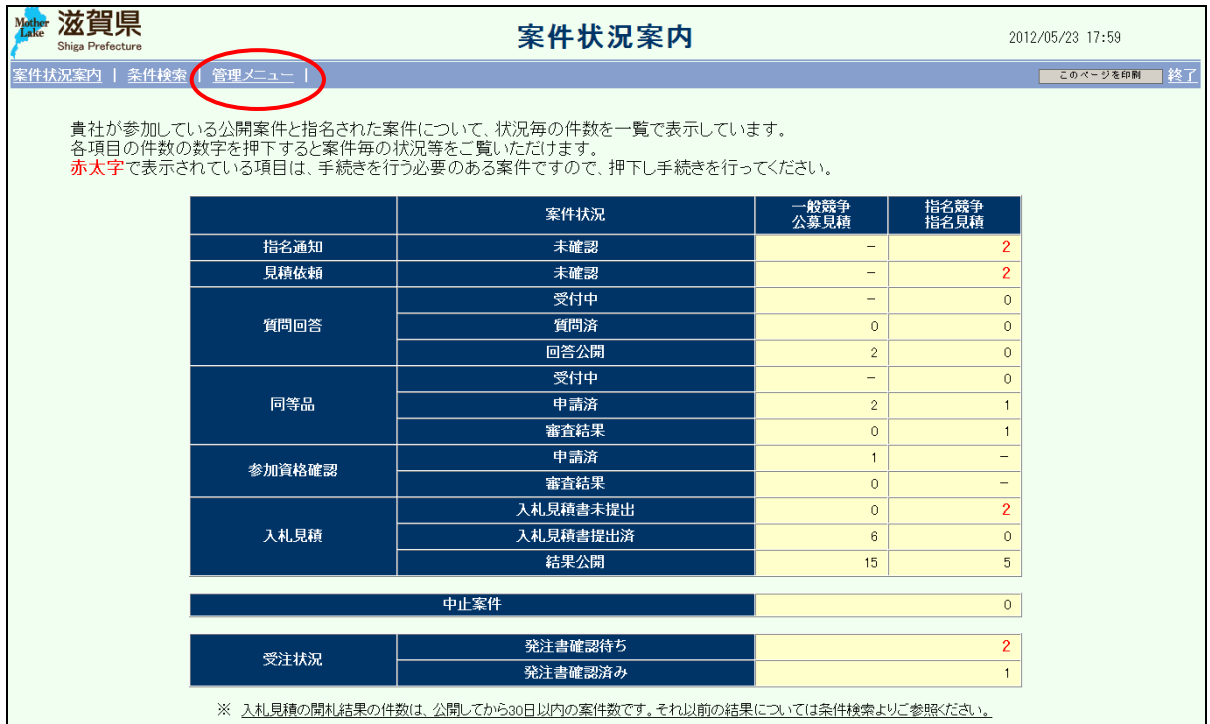

(4) 管理メニューが表示されます。

『ICカード登録』のリンクを押下すると別画面が開きます。画面の案内に従ってICカード リーダにICカードを挿入します。

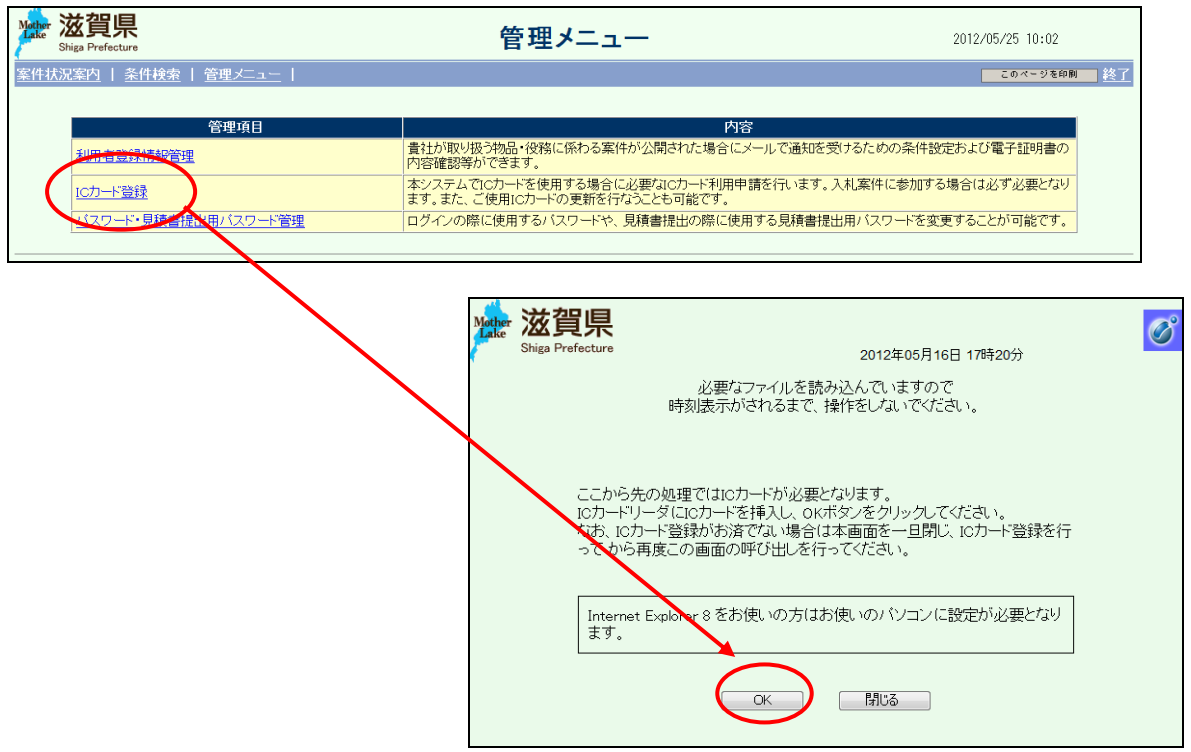

(5) ICカードに関する事前設定が正しく行われていることを確認します。

ICカード登録メニュー画面で「現在の日時」(下図の赤囲み)が表示されることを確認して ください。「現在の日時」が表示されない場合は、「1.3(1)」(1-9 ページ)が正しく 行われていない可能性がありますので、ICカード購入時に認証局より配布されたセットアッ プ手順書等を確認してください。

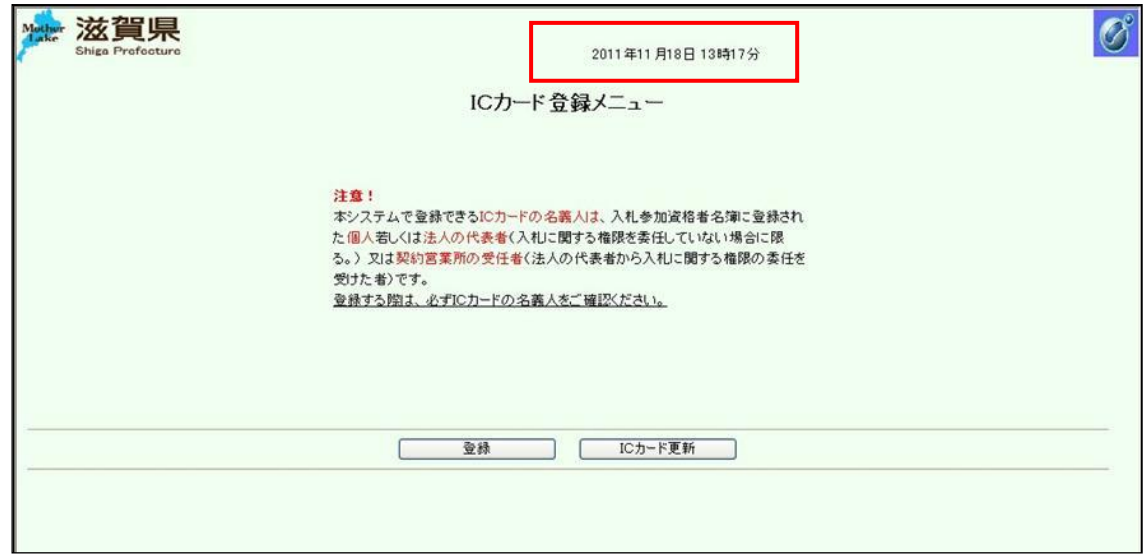

\*\*注意!電子入札システムでは、すべての手続きを本システムのサーバを基に時間管

理を行っています。画面上部に表示されている日時はサーバの時刻と同一ですので、入札書 等の提出にあたっては、必ずこの時刻を確認するようにしてください! \*\*

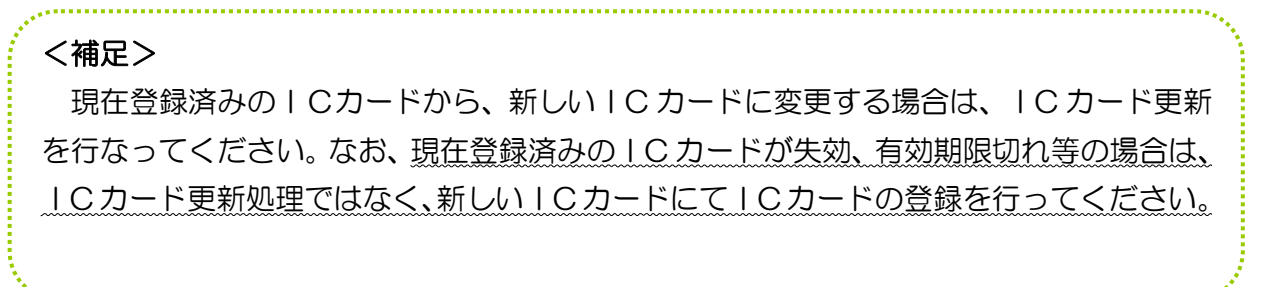

(6) ICカード登録メニューが開きます。

『登録』ボタンを押下すると、PIN番号入力ダイアログが表示されます。PIN番号入力ダイ アログにはICカード購入時に通知されるPIN番号を入力してください。PIN番号の入力が 終わりましたら『OK』ボタンを押下してください(「担当者」欄の入力は不要です。)。

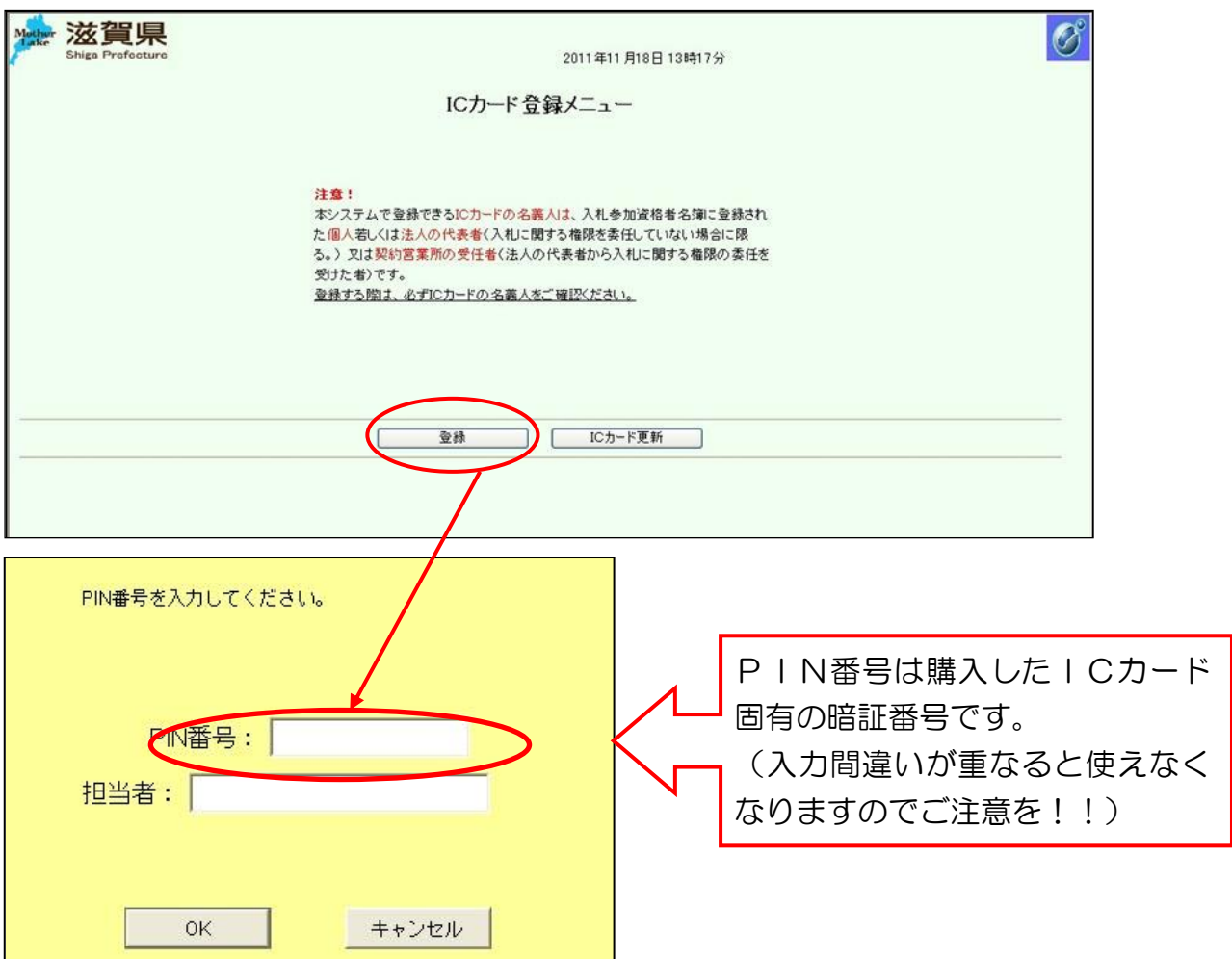

## !注 意! ICカード登録を行う前に、必ずICカードの名義人を ご確認ください。

本システムで登録できるICカードの名義人は、入札参加資格者名簿に登録された個人若しくは法人 の代表者(入札に関する権限を委任していない場合に限る。)または契約営業所の受任者(法人の代表 者から入札に関する権限の委任を受けた者)です。

特に、入札等に関する事項を支店長等に委任している場合は、当該支店長等(契約営業所の代表者(受 任者))の名義のICカードが必要ですのでご注意ください。

(7) 契約者情報確認画面が開きます。

ユーザID・パスワードには再確認のために、電子入札システムへのログイン時に使用した ID・パスワードを入力して、『入力内容確認』ボタンを押下してください。

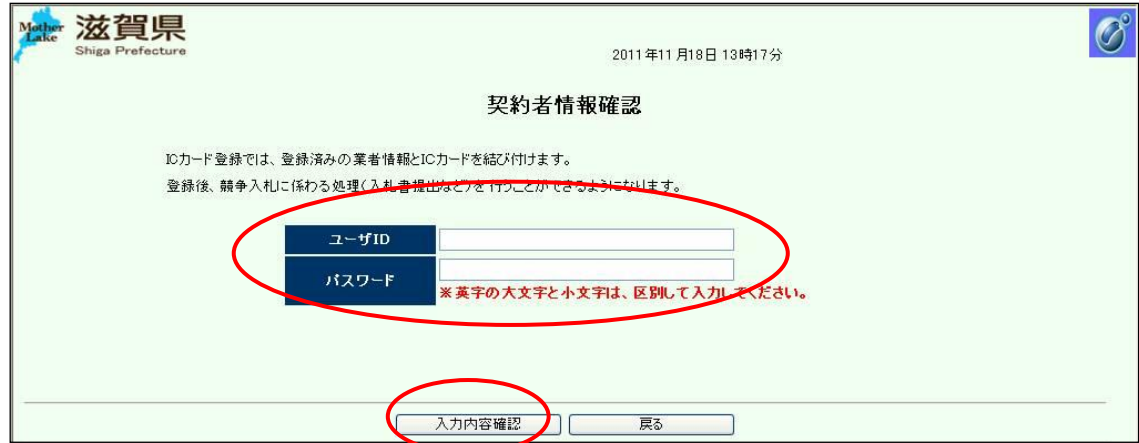

(8) 契約者情報確認画面が開きます。

契約者情報とICカード情報が同一であることを確認してください。

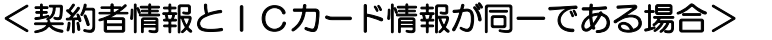

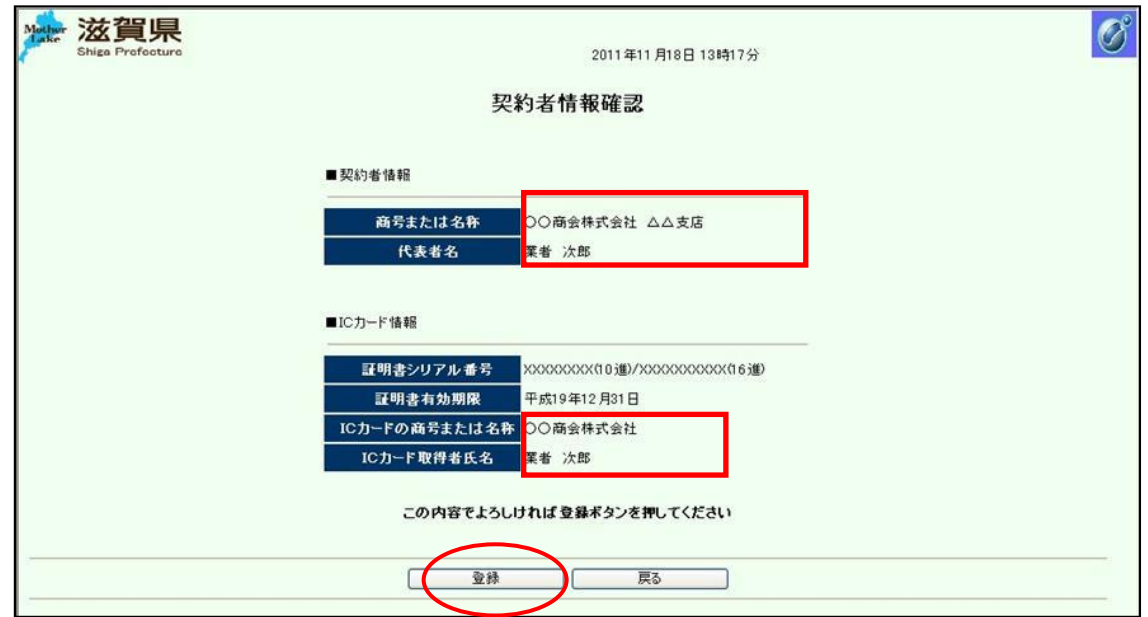

 『登録』ボタンを押下すると、ICカード情報登録完了画面が開きます。以上でICカード 登録にかかる作業は終了です。

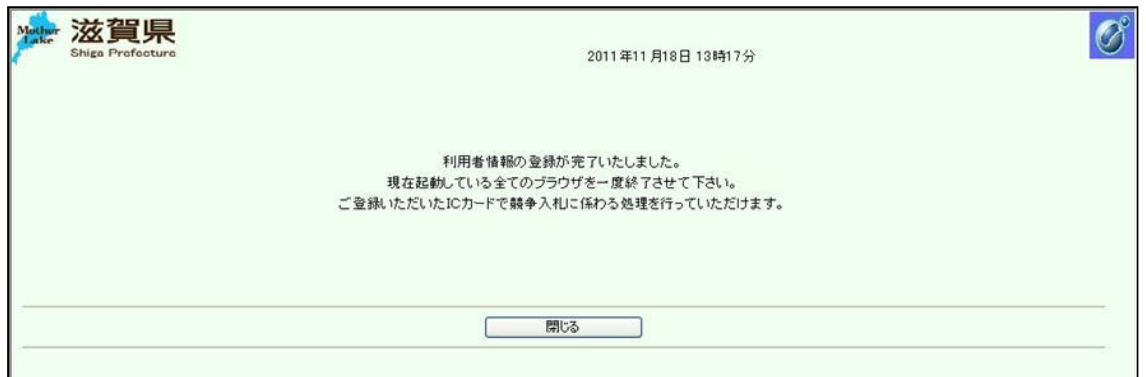

<契約者情報とICカード情報が同一でない場合>

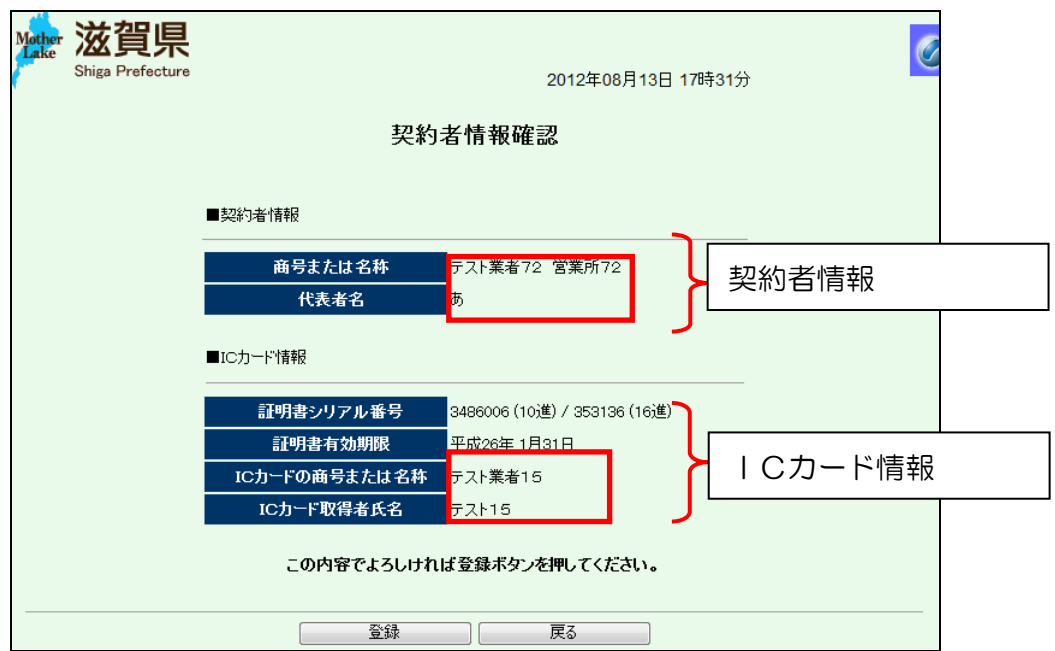

契約者情報とICカード情報が同一でないときは、以下のとおりご対応ください。

■入札参加資格者名簿に登録された契約者情報を変更する必要がある場合

貴社の本店ID・パスワードの管理者に連絡を取り、本店ID・パスワードで入札参加資格申請シ ステムにログインのうえ、契約営業所が本店である場合は「変更申請」、支店等である場合は「変更 届」により、名簿の情報を変更修正したうえで、ICカード登録を行ってください。

#### ■ICカードを変更する必要がある場合

入札参加資格者名簿に登録した契約営業所の代表者(受任者)名義のICカードによりICカード 登録を行ってください。

## ■その他

登録したICカードの内容を画面上から確認することができます。

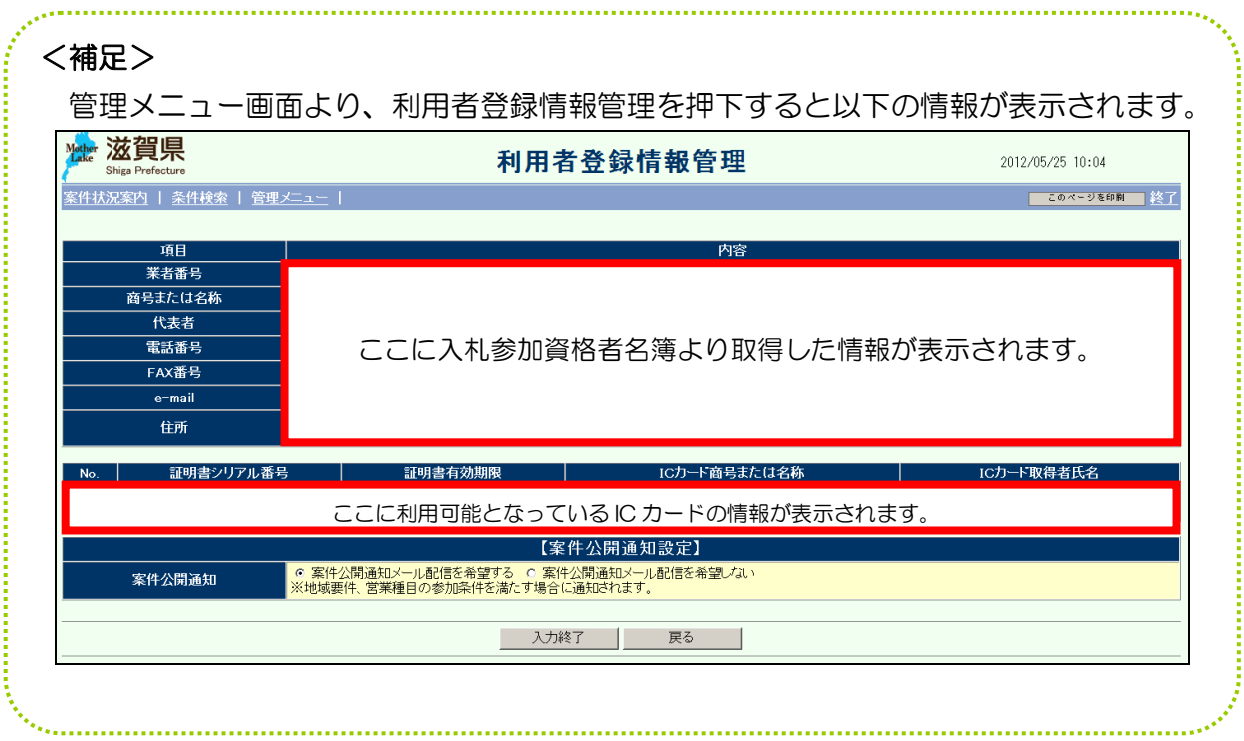